# Automazione delle API con Groovy Script  $\overline{\phantom{a}}$

# Sommario

Introduzione Creare un progetto soapUI Crea una richiesta API soapUI Crea un test case soapUI

## Introduzione

In questo documento viene descritto come creare una richiesta API (Application Programmers Interface) soapUI e come creare un test case soapUI che esegue un ciclo sulle fasi del test che automatizzano le richieste API a Quantum Policy Suite (QPS).

L'esempio di test case soapUI in questo articolo implementa una procedura di test che legge un file di ID sottoscrittore e quindi crea e invia una query SubscriberRequest a QPS.

# Creare un progetto soapUI

Prima di iniziare questa procedura, installare l'applicazione soapUI sul desktop. È possibile scaricare il file eseguibile dell'installazione soapUI da [www.soapui.org](http://www.soapui.org/).

Prima di creare una richiesta API o un test case è necessario creare un progetto soapUI. Per creare il progetto sono necessari il file WSDL (Web Services Description Language) e il file XSD (XML Schema Description). WSDL specifica le API supportate. In genere, è possibile ottenere WSDL e XSD da QPS quando si eseguono questi comandi da Load Balancer (LB):

• wget http://lbvip01:8080/ua/wsdl/UnifiedApi.wsdl

## • wget http://lbvip01:8080/ua/wsdl/UnifiedApi.xsd

Memorizzare WSDL e XSD nella stessa directory sul desktop in cui si intende eseguire l'applicazione soapUI.

Completare questi passaggi per creare il progetto soapUI:

1. Scegliere File > Nuovo progetto soapUI dalla finestra soapUI:

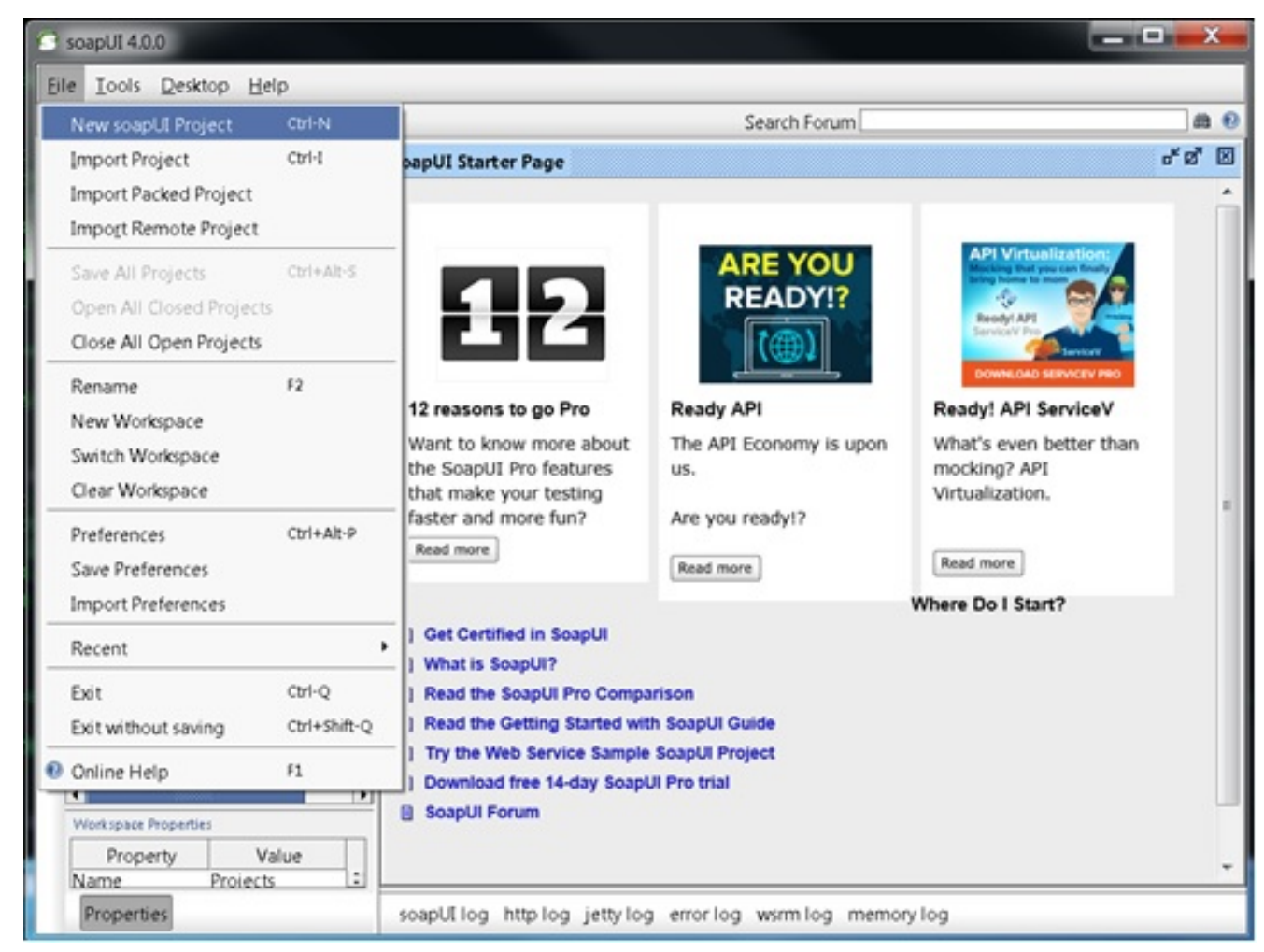

2. Nella finestra Nuovo progetto soapUI immettere un nome per il progetto nel campo Nome progetto e la posizione in cui il file WSDL è memorizzato nel campo WSDL/WADL iniziale. Al termine, fare clic su **OK.** 

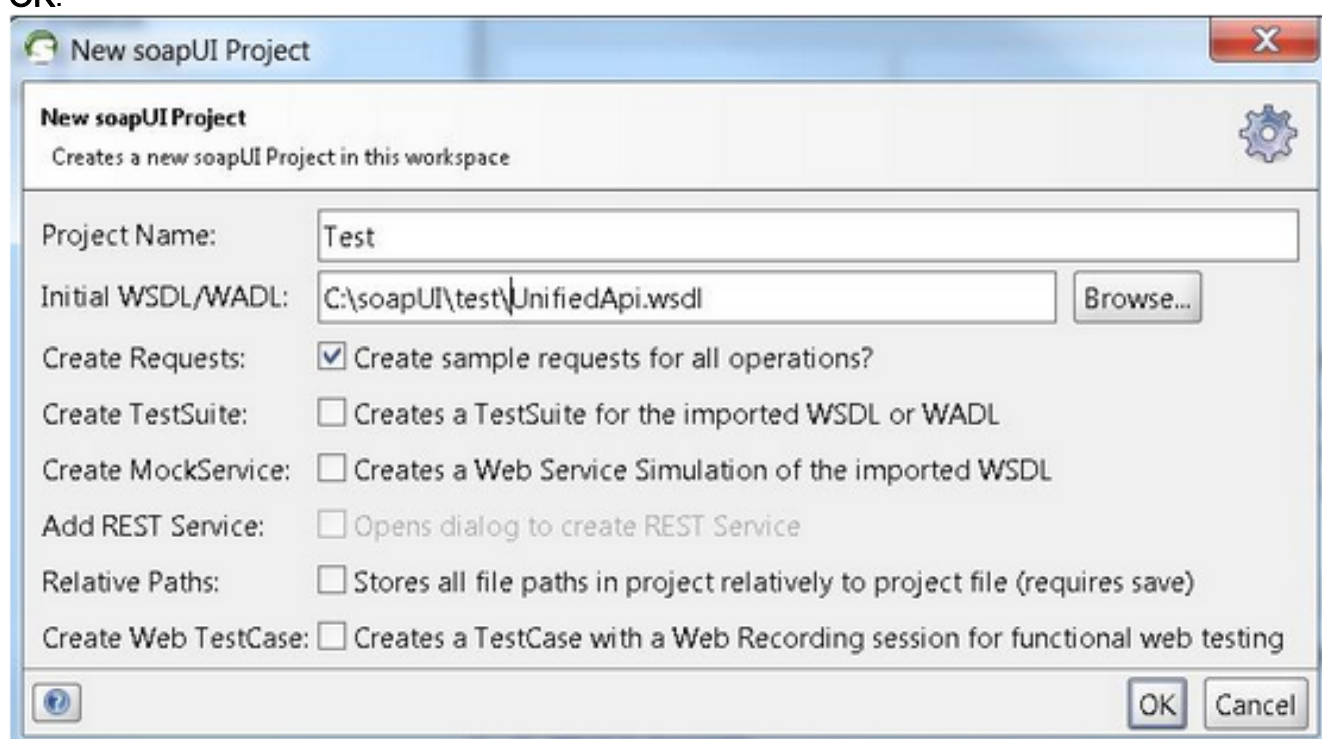

Crea una richiesta API soapUI

Completare questi passaggi per creare una richiesta API soapUI:

Espandere il progetto soapUI creato per visualizzare le API. È inoltre possibile espandere 1. una delle API per visualizzare la richiesta.Nell'esempio, querySubscriberRequest è

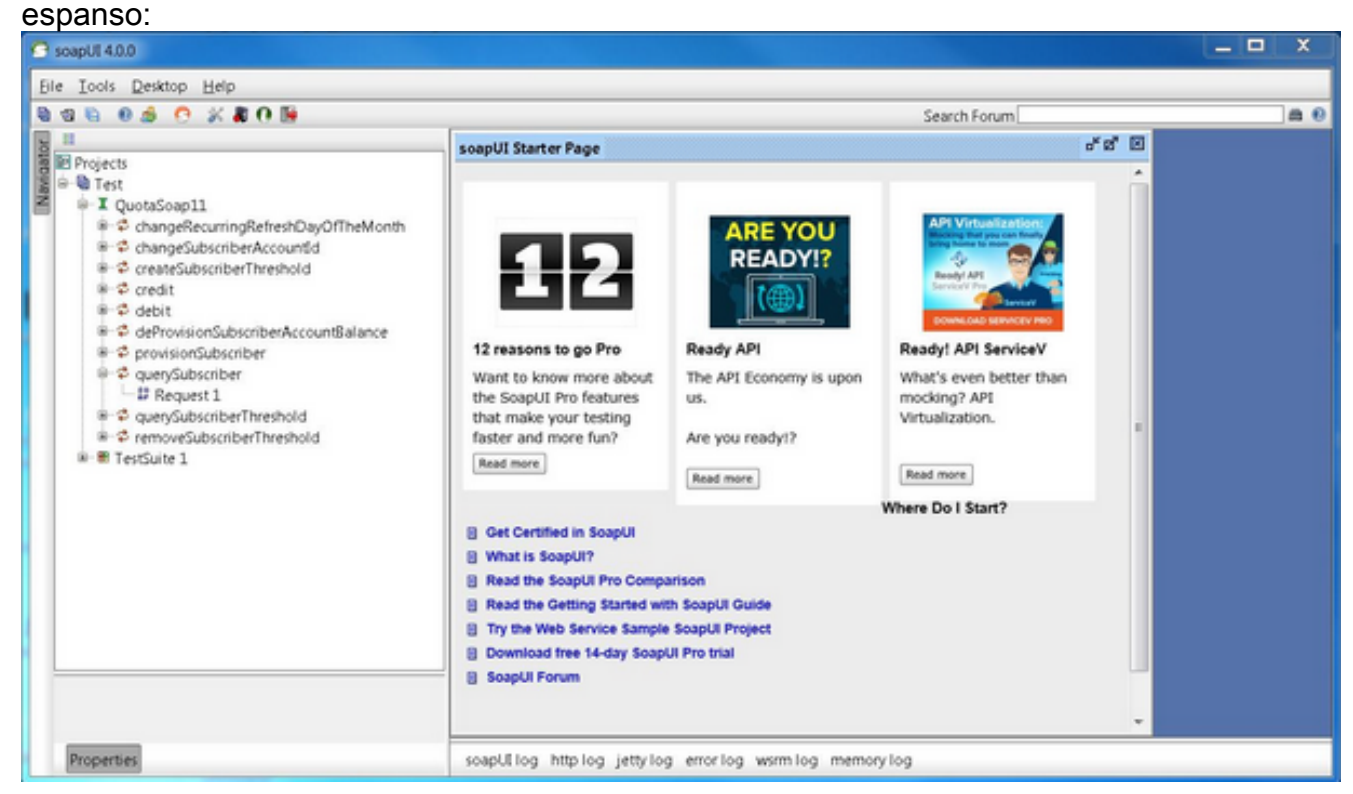

2. Aprire la richiesta per visualizzare la finestra della richiesta con il codice XML che forma la query. Nella finestra Richiesta modificare l'indirizzo IP http:// nell'indirizzo IP e nella porta. Di norma, si tratta dell'indirizzo IP lbvip01 e della porta a cui inviare la richiesta, come mostrato nell'esempio:

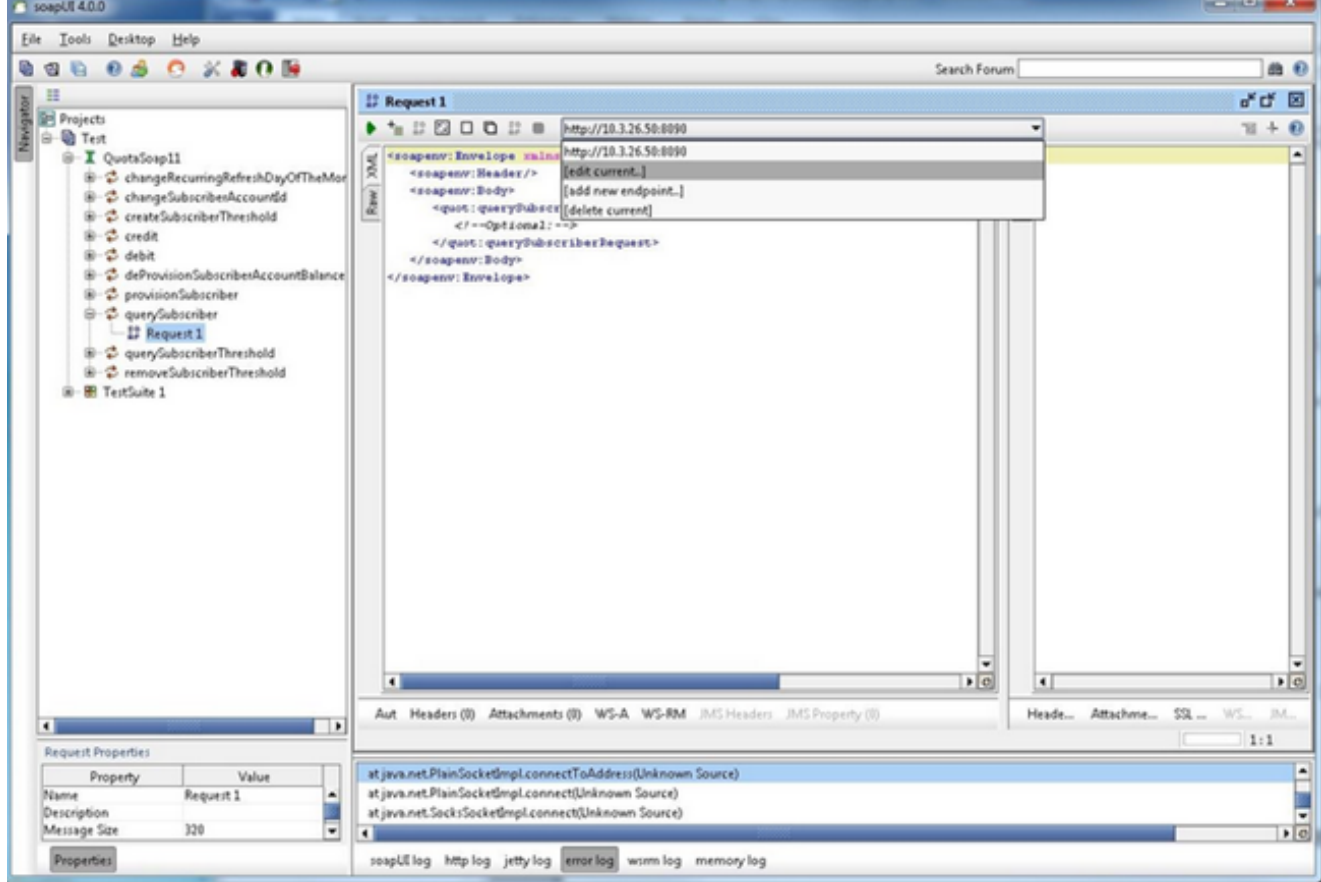

Modificare i campi nel codice XML con i dati che si desidera inviare nella richiesta. In questo 3. esempio, la richiesta è querySubscriberRequest. Modificare l'ID del sottoscrittore per il quale si desidera eseguire la query e impostare showDetailedInformation su false:

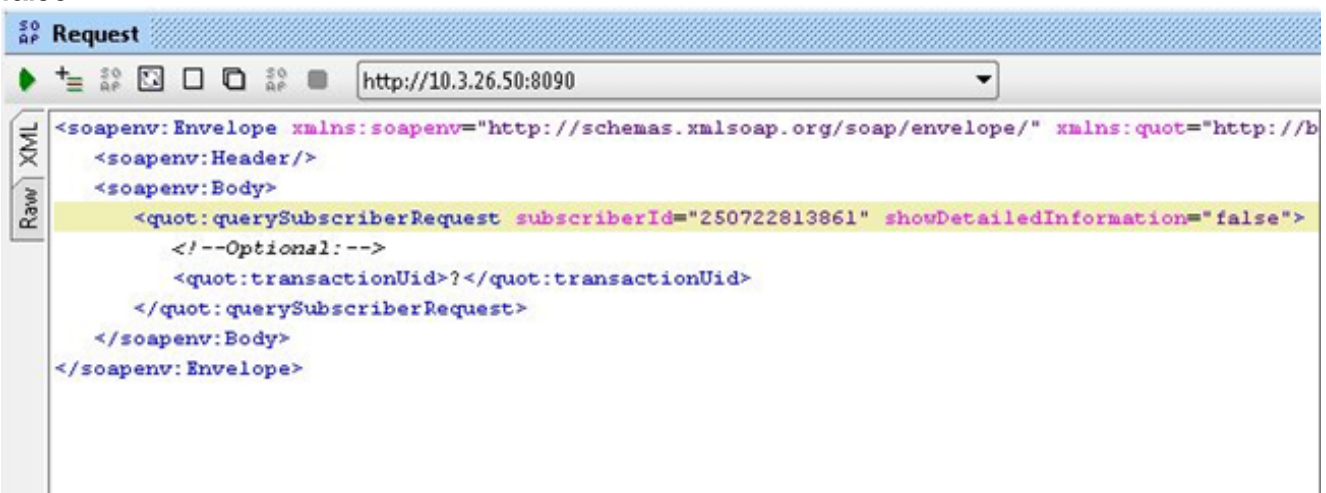

4. Per eseguire la query, fare clic sul pulsante verde **Esegui** nella parte superiore della finestra Richiesta.

## Crea un test case soapUI

In questa procedura viene illustrato come creare un gruppo di test in grado di automatizzare l'invio delle API a QPS.

In questa procedura di esempio il gruppo di test esegue un ciclo su un elenco di ID di sottoscrittore e quindi utilizza tali ID di sottoscrittore nella querySubscriberRequest che invia a QPS. L'elenco degli ID sottoscrittore si trova su una singola riga in un file di testo denominato subid.txt.

Per creare il gruppo di test, completare i seguenti passaggi:

1. Nel progetto soapUI creato creare una nuova suite di test. Fare clic con il pulsante destro del mouse su soapUI e scegliere New TestSuite.

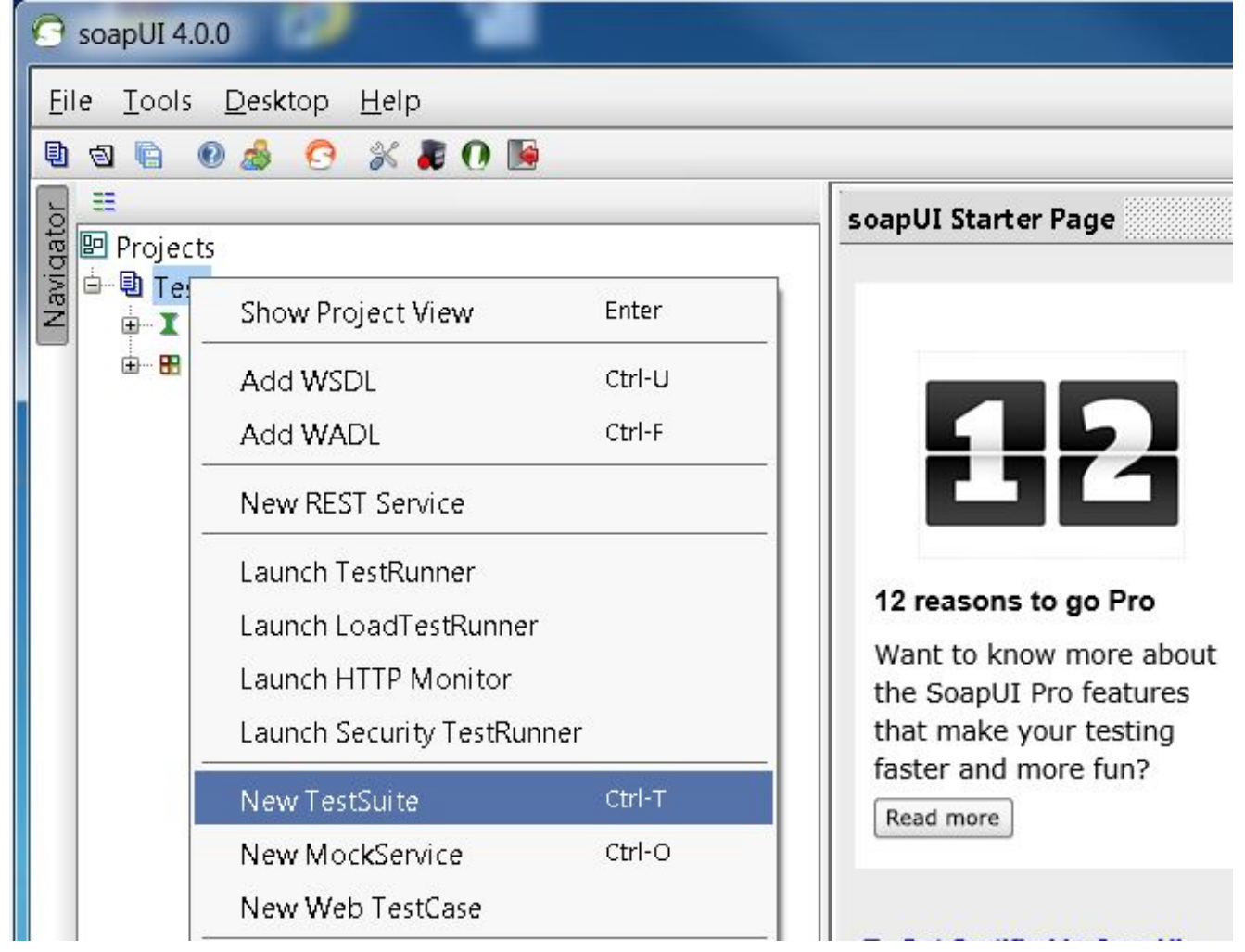

2. Fare clic con il pulsante destro del mouse sulla suite di test e scegliere Nuovo test case.

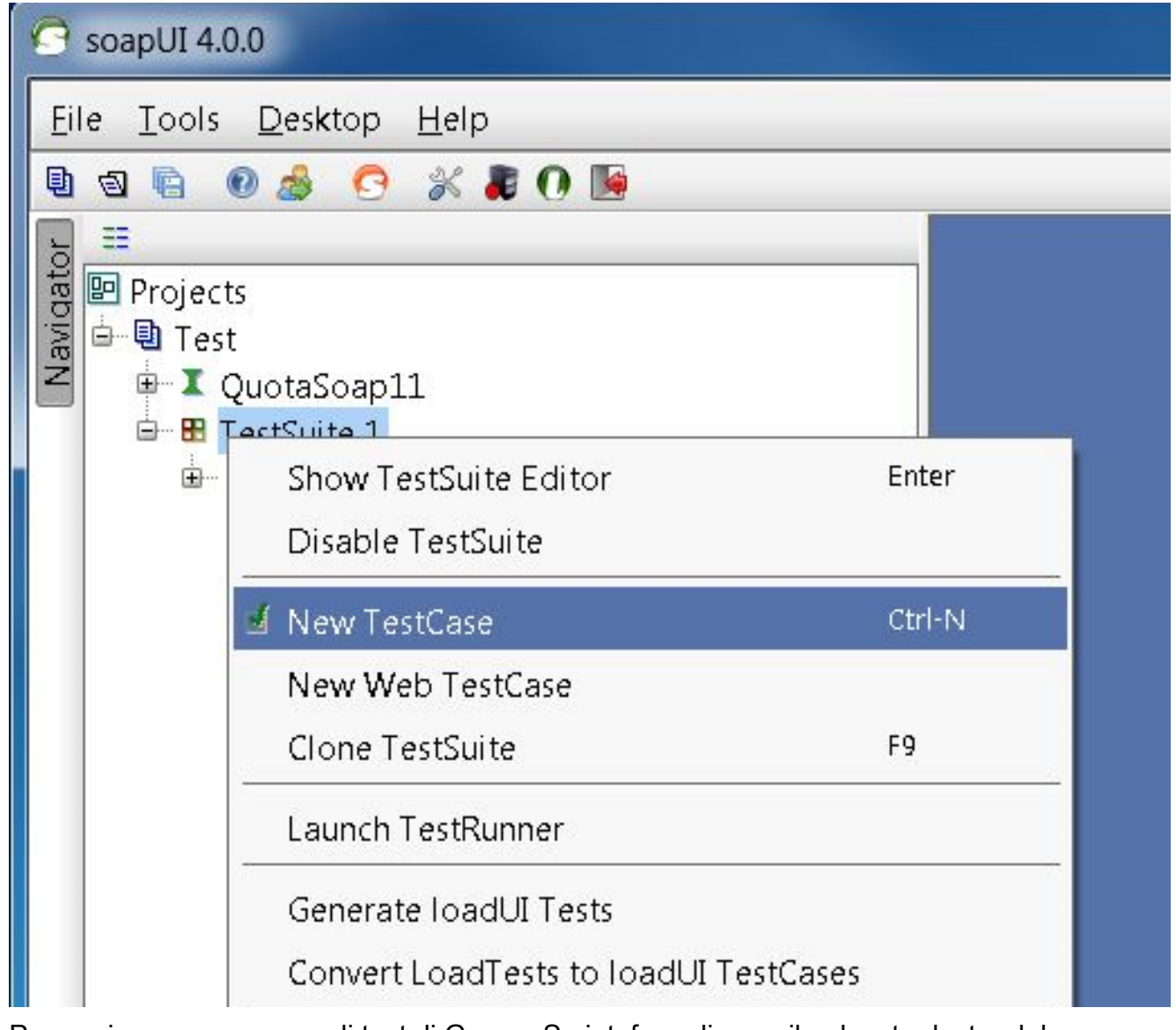

3. Per aggiungere un passo di test di Groovy Script, fare clic con il pulsante destro del mouse sul test case e scegliere Aggiungi passo > Script Groovy. Denominarlo Origine dati:

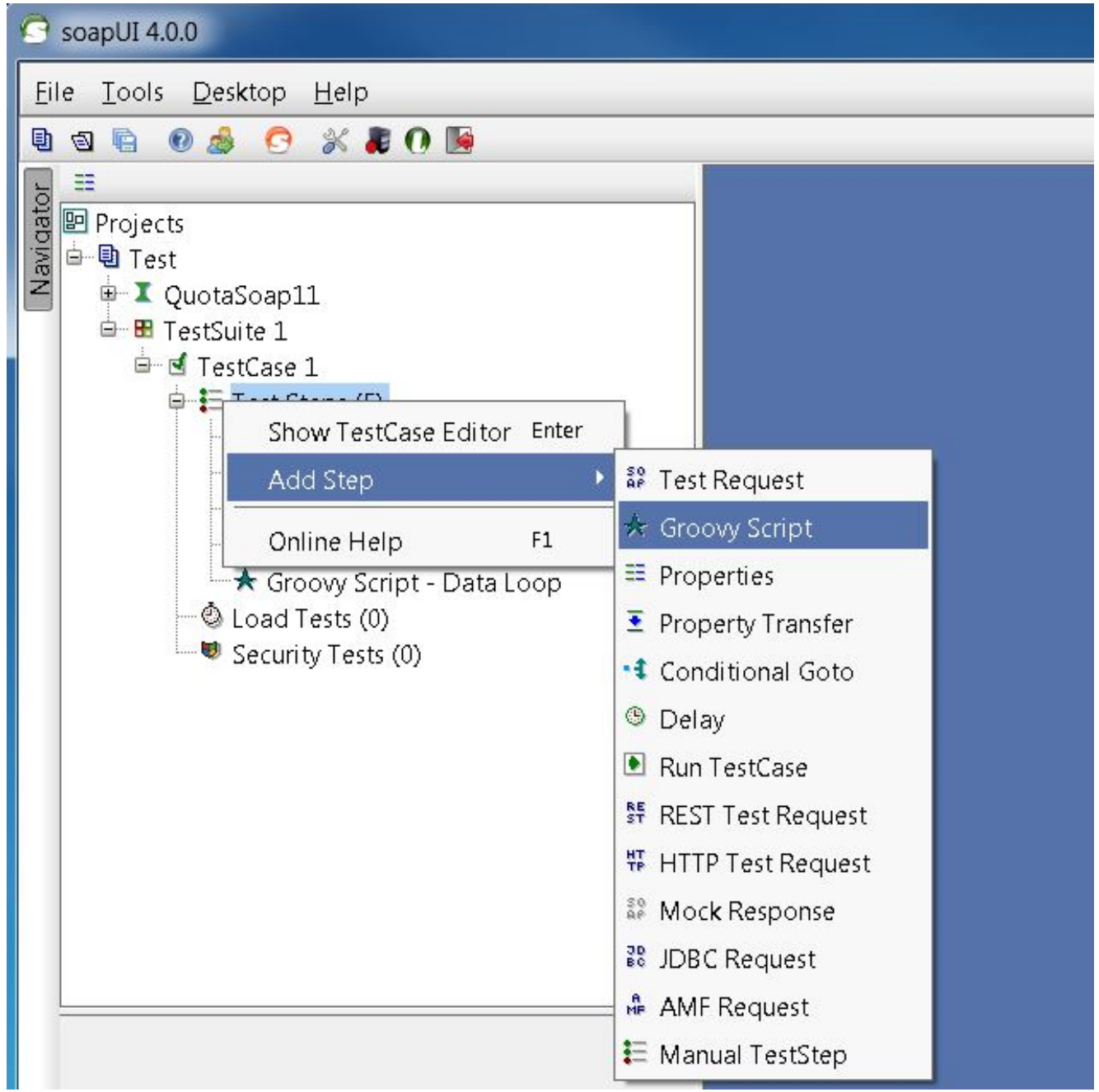

## 4. Nel file Origine dati incollare il codice. Questo codice legge il file **C:/subid.txt** che contiene un ID sottoscrittore su ciascuna riga:

```
import com.eviware.soapui.support.XmlHolder def myTestCase = context.testCase
def counter,next,previous,sizeFile tickerEnumFile = new File("C:/subid.txt") //subscriber
IDs sepearted by new line (CR). List lines = tickerEnumFile.readLines() size =
lines.size.toInteger() propTestStep = myTestCase.getTestStepByName("Property - Looper")
// get the Property TestStep propTestStep.setPropertyValue("Total", size.toString())
counter = propTestStep.getPropertyValue("Count").toString() counter= counter.toInteger()
next = \{counter > size-2? 0: counter+1\} tempValue = lines[counter]
propTestStep.setPropertyValue("Value", tempValue) propTestStep.setPropertyValue
("Count", next.toString()) next++ log.info "Reading line : ${(counter+1)} /
$lines.size"propTestStep.setPropertyValue("Next", next.toString()) log.info
"Value '$tempValue' -- updated in $propTestStep.name" if (counter == size-1) {
propTestStep.setPropertyValue("StopLoop", "T") log.info "Setting the stoploop property
now..."}
else if (counter==0) { def runner = new
com.eviware.soapui.impl.wsdl.testcase.WsdlTestCaseRunner
(testRunner.testCase, null) propTestStep.setPropertyValue("StopLoop", "F") } else{
propTestStep.setPropertyValue("StopLoop", "F") }
```
5. Fare clic con il pulsante destro del mouse sul passo di test e scegliere Add Step > Properties per aggiungere un passo di test Property e denominarlo Property -

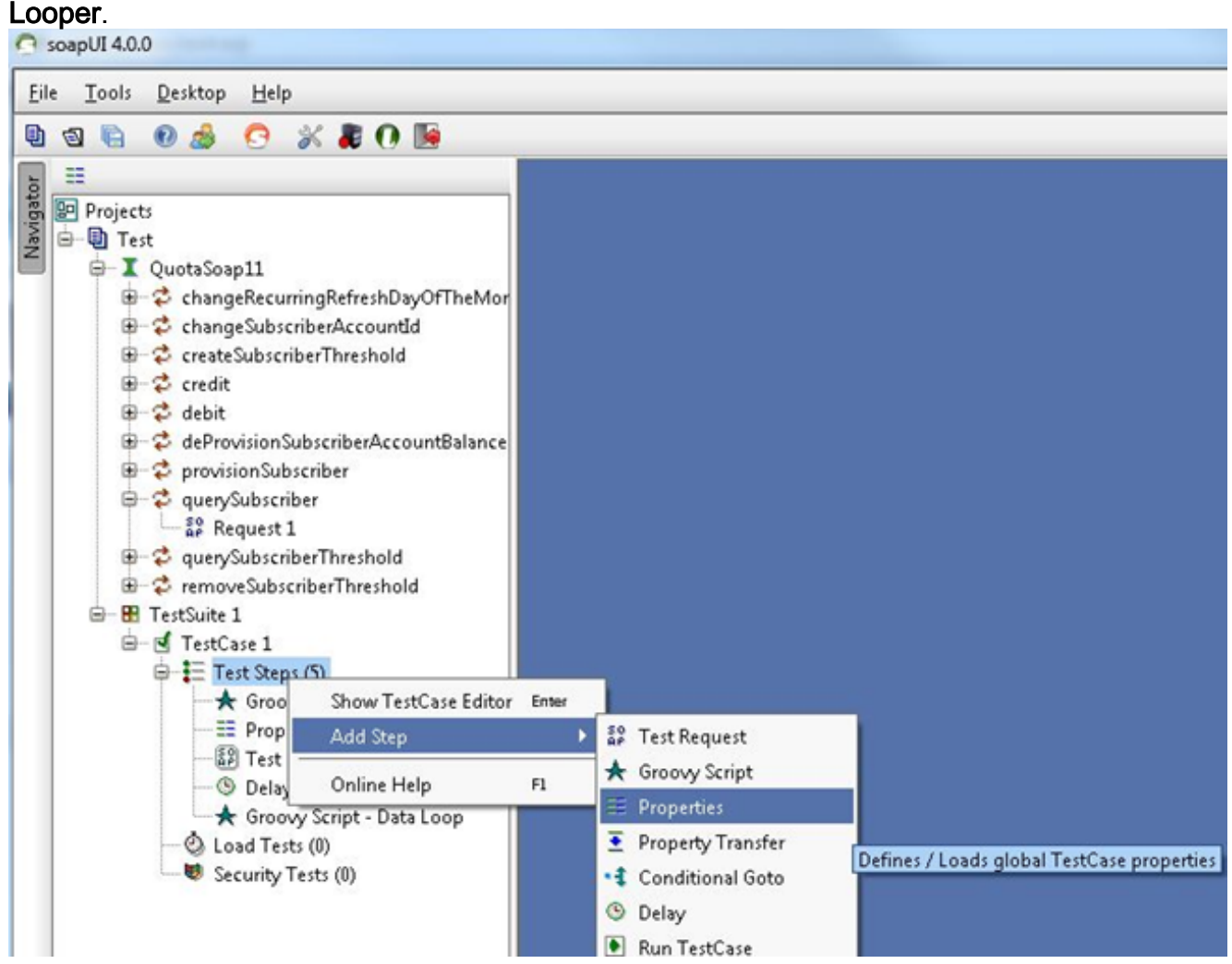

6. Aggiungere le seguenti proprietà definite dall'utente del passaggio del test Looper: TotaleValore - Nell'esempio riportato sotto, l'ID del destinatario viene letto dagli ID del destinatario del

fileConteggioAvantiInterrompiCiclo

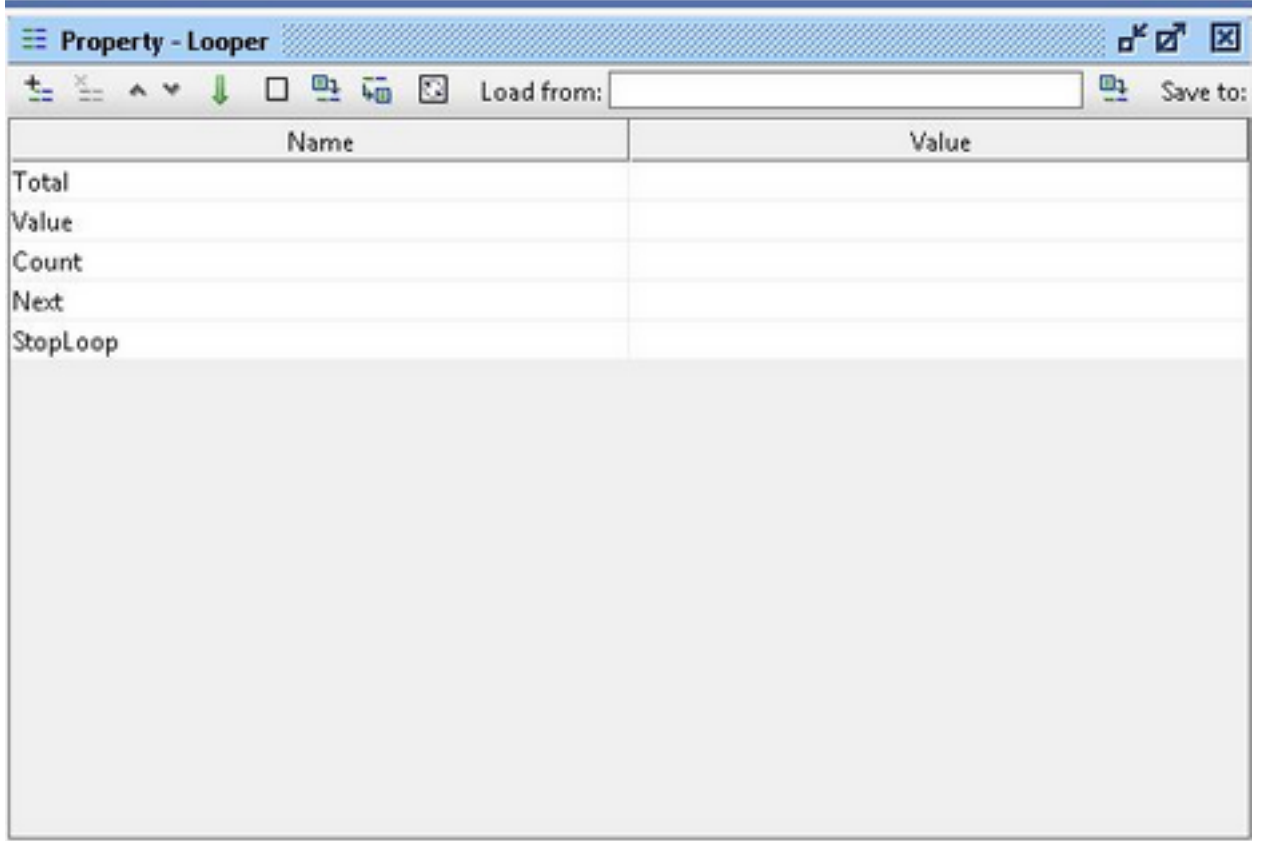

7. Fare clic con il pulsante destro del mouse sul passo di test e scegliere Add Step > TestRequest per aggiungere un passo di test della richiesta di test e scegliere la richiesta da richiamare:

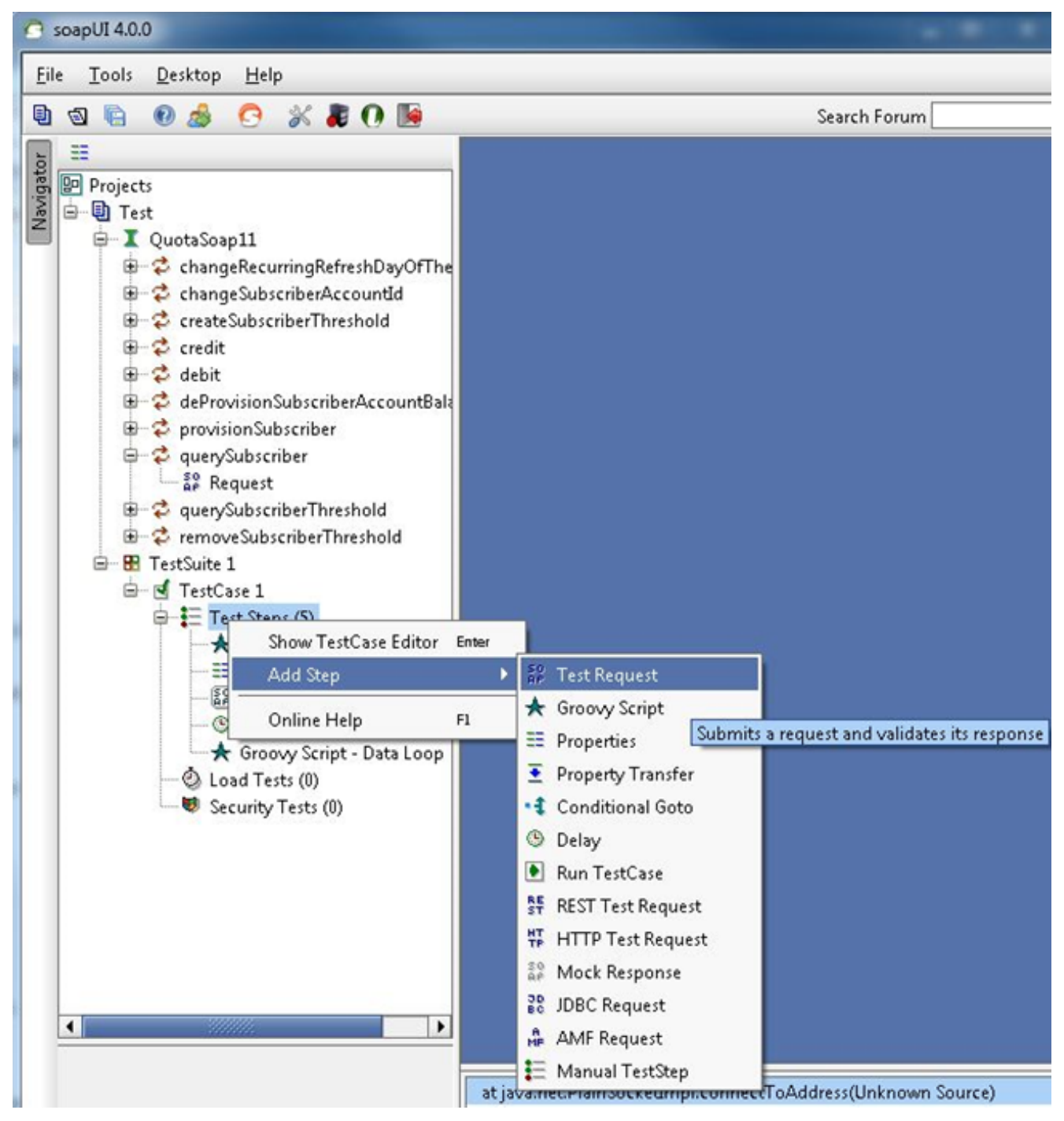

Nell'esempio viene utilizzato querySubscriberRequest.

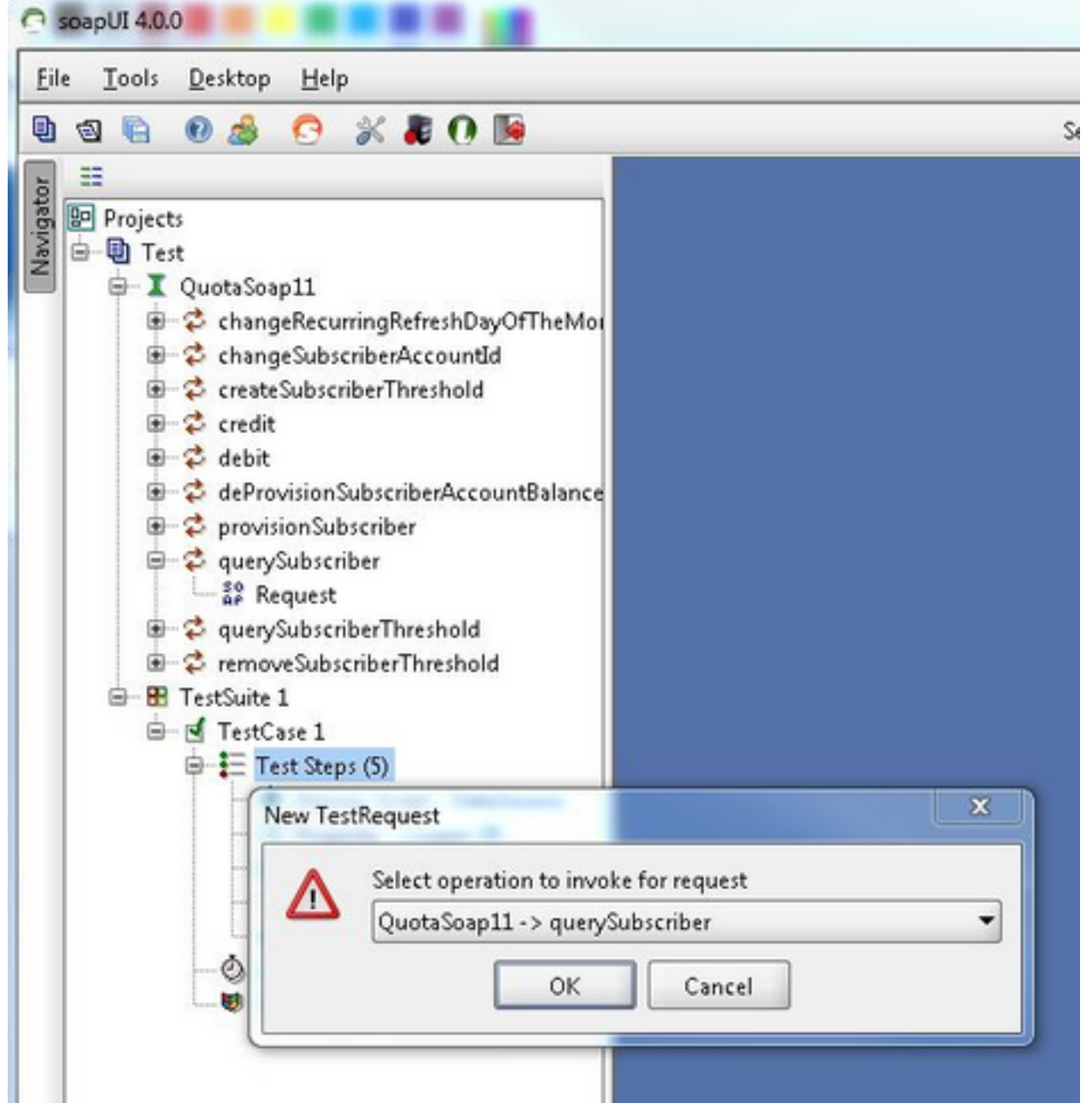

8. Nella richiesta, il codice di espansione sostituisce i valori dei campi dell'elemento interrogato. In questo esempio, il ? del SubscriberId=? in querySubscriberRequest è sostituito dal codice di espansione \${Property - Looper#Value} (soap\_test\_req\_expansion\_code):

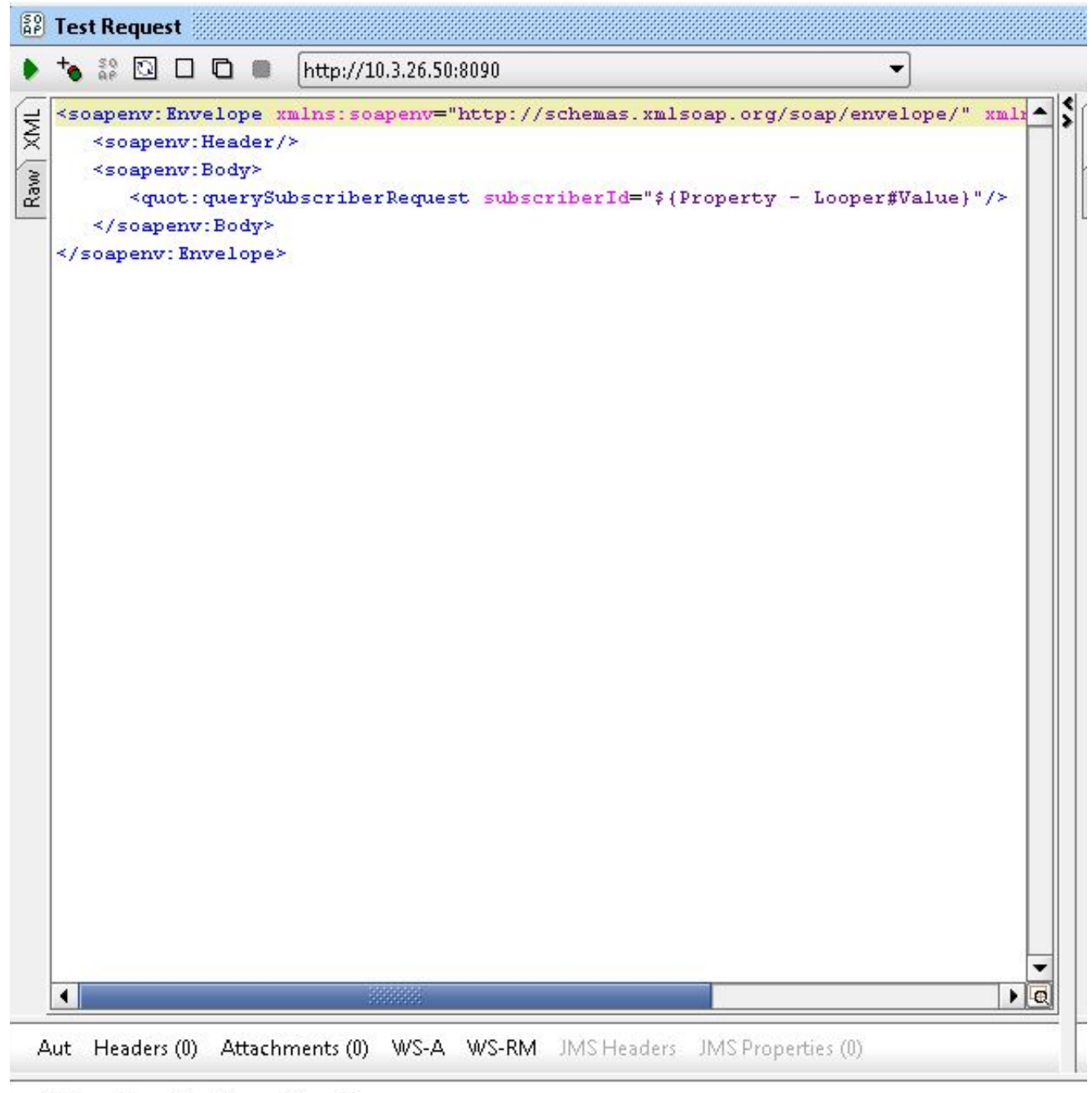

Assertions (1) Request Log (0)

Proprietà - Ciclo è il nome della proprietà TestStep creata in precedenza e Valore contiene l'ID sottoscrittore corrente letto dal file degli ID sottoscrittore.

9. Fare clic con il pulsante destro del mouse sul passo di test e scegliere **Aggiungi passo >** Script Groovy e denominarlo Ciclo dati:

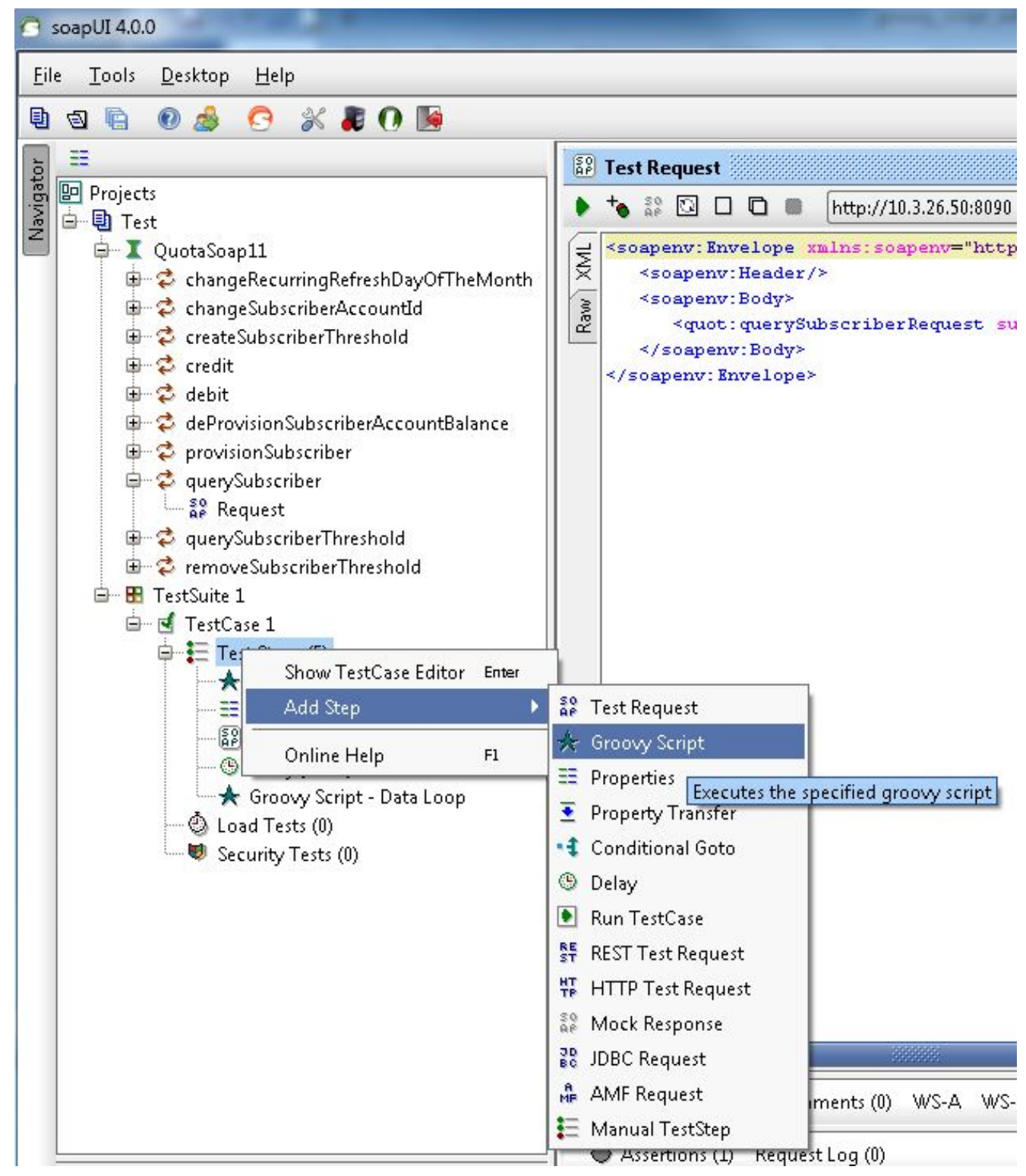

### 10. Incollare il codice seguente nel ciclo di dati dello script di Groovy:

```
def myTestCase = context.testCase
def runner
propTestStep = myTestCase.getTestStepByName("Property - Looper")
endLoop = propTestStep.getPropertyValue("StopLoop").toString()
if (endLoop.toString() == "T" || endLoop.toString()=="True"
|| endLoop.toString()=="true")
{
log.info ("Exit Groovy Data Source Looper")
assert true
}
else
{
testRunner.gotoStepByName("Groovy Script - DataSource") //go to the DataSource
}
```
11. In questa procedura di esempio, viene aggiunto un ritardo di 1000 ms tra ciascun loop. Questo passaggio è facoltativo.Con il ritardo sono ora disponibili cinque passaggi del test:

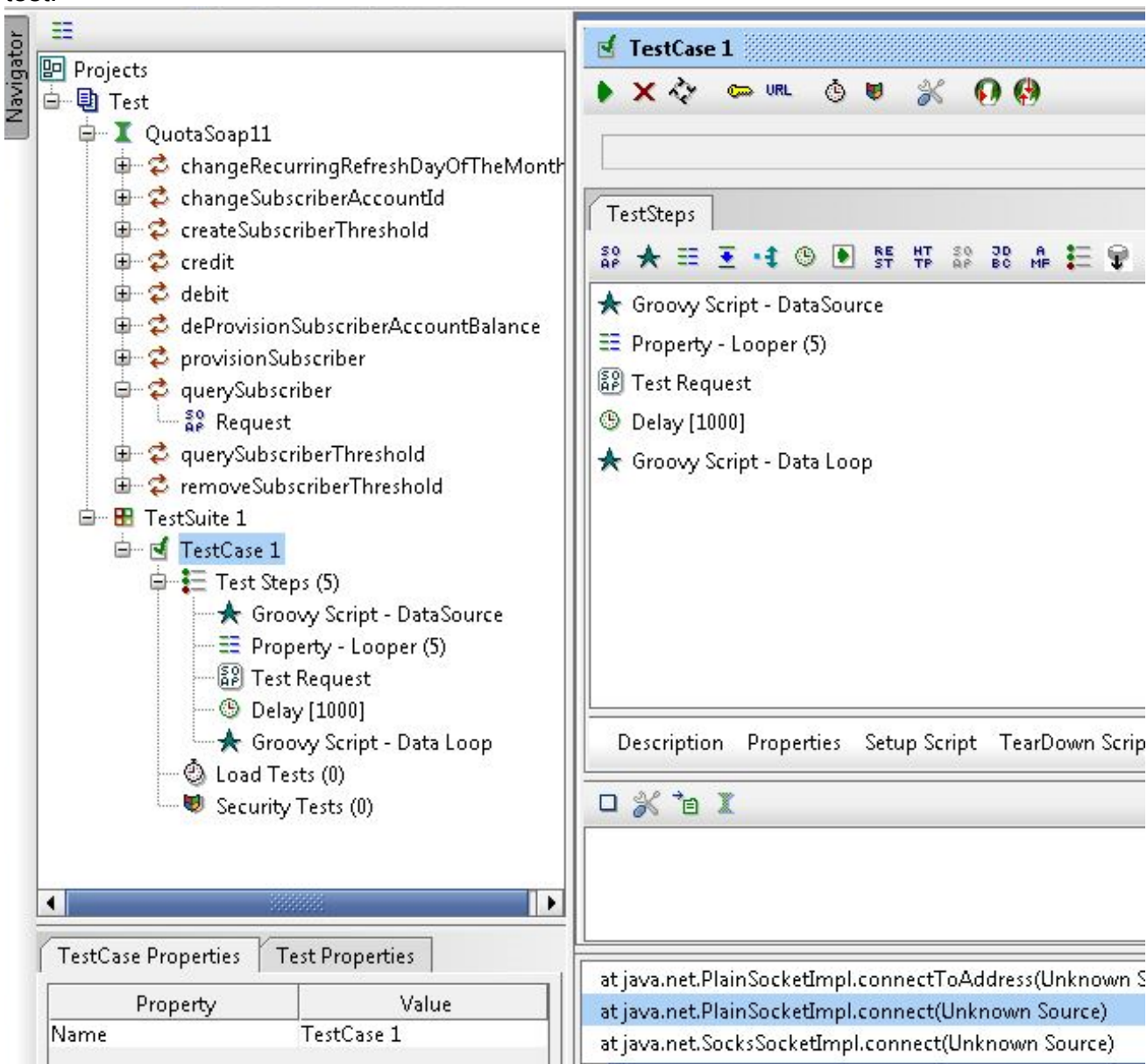

12. Fare clic sul pulsante Esegui verde per eseguire i cinque passaggi del test nella finestra TestCase.